## **Ghid pentru dezarhivarea fișierului "Extras din cont de card" de pe un dispozitiv cu sistem de operare iOS**

1. Extrasul va fi transmis la adresa de e-mail indicată în formularul de emitere a cardului bancar. Pentru a afla care este adresa de e-mail asociată contului de card cardului, accesează din VB24 Mobile compartimentul *Setări -> Informatii de contact*. În câmpul *"e-mail de contact*" va fi indicată adresa de email.

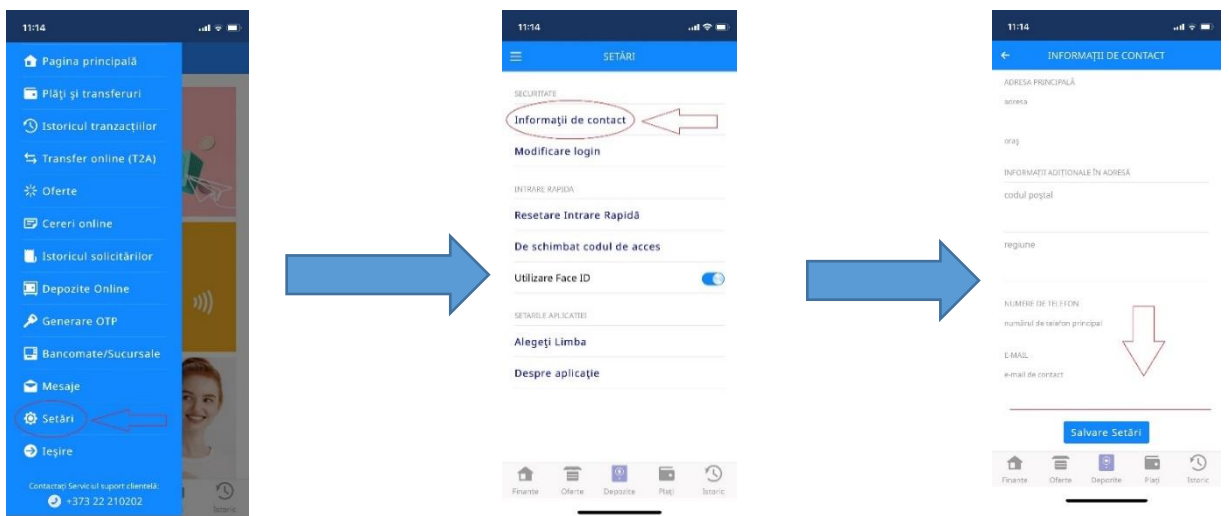

2. Extrasele lunare din contul de card vor fi transmise atașate la e-mail sub formă de fișier arhivat cu parolă individuală,de pe adresa electronică extras@vb.md.

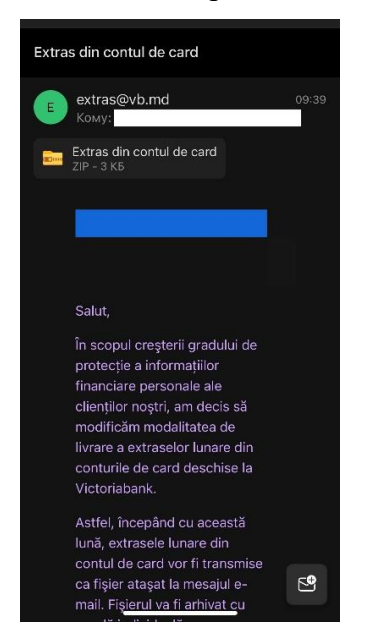

3. Pentru dezarhivarea fisierului e necesar de utilizat aplicații specializate din AppStore, precum "**Unzip**".

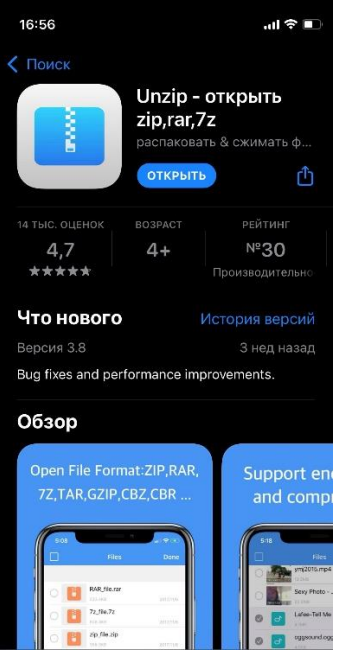

4. După instalarea aplicatiei, se dă click pe fisierul arhivat din e-mail - "**Extras din contul de card.zip**". Apoi, se selectează butonul "**Partajați fișierul prin…**"

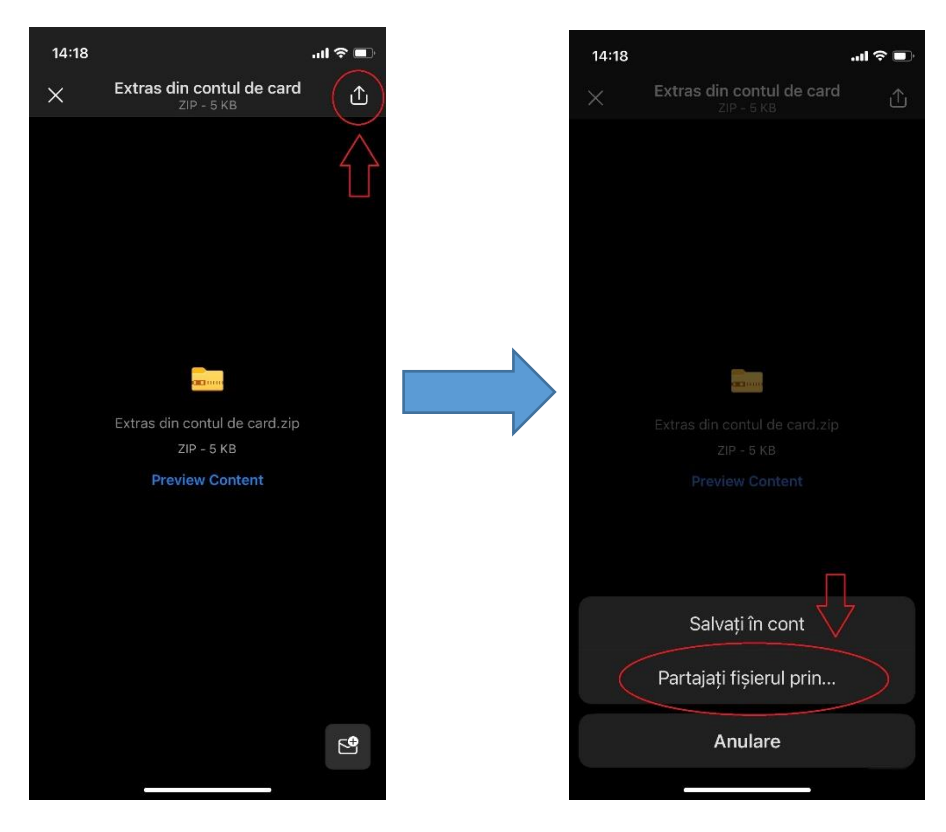

5.Fișierul "**Extras din contul de card.zip" se va salva** în aplicația "**Unzip**".

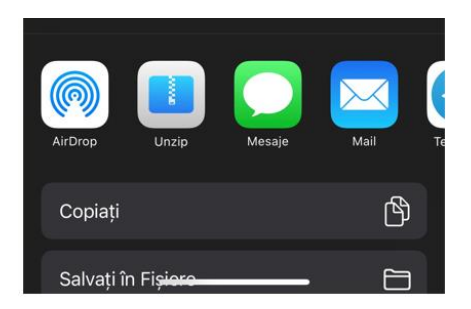

6. După lansarea aplicației "**Unzip**" se va face click pe fișierul "**Extras din contul de card.zip**". Apoi, se va introduce parola individuală, care este formată în modul următor:

- Ultimele 6 cifre ale Numărului de Identificare (N.I.) din actul de identitate oficial al Republicii Moldova.

- Primele trei litere ale Numelui (numele de familie) din actul de identitate oficial al Republicii Moldova.

- a) Prima literă a numelui se va scrie cu majusculă
- b) Nu se vor utiliza diacritice

- Nu se va pune spațiu între cifrele dintre N.I. și literele din nume.

Exemplu de parolă individuală pentru dezarhivarea fișierului destinat deținătorului de card Popescu Mihai, N.I. 1234567890123: 890123Pop

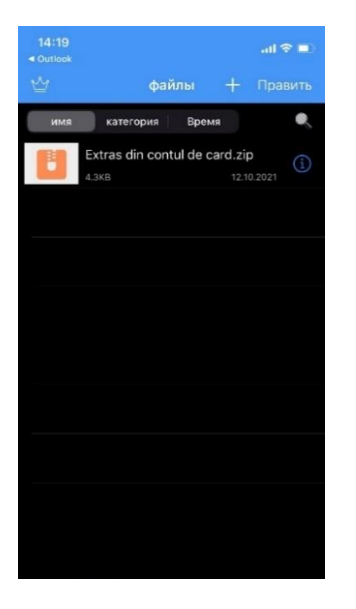

7. Extrasul va putea fi vizualizat numai după introducerea corectă a parolei, prin dublu click pe fișierul "**fullExtras.html**".